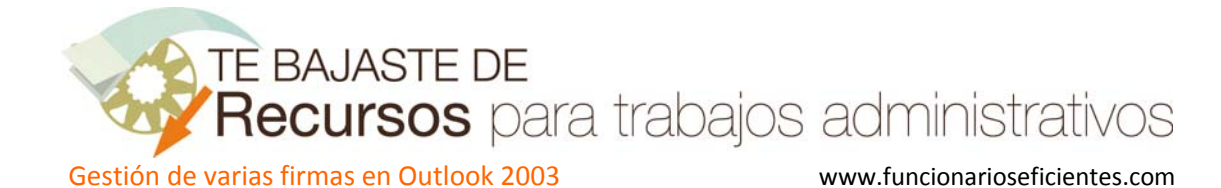

## **Gestión de varias firmas en Outlook 2003…**

Lo primero es crear varias firmas, podemos ver esto con más detalle en el artículo de "**Automatiza la firma en el correo electrónico**".

Vamos al menú **Herramientas**‐>**Opciones‐>Formato de correo** y después seleccionamos la opción **Redactar en este formato** y seleccionaremos HTML.

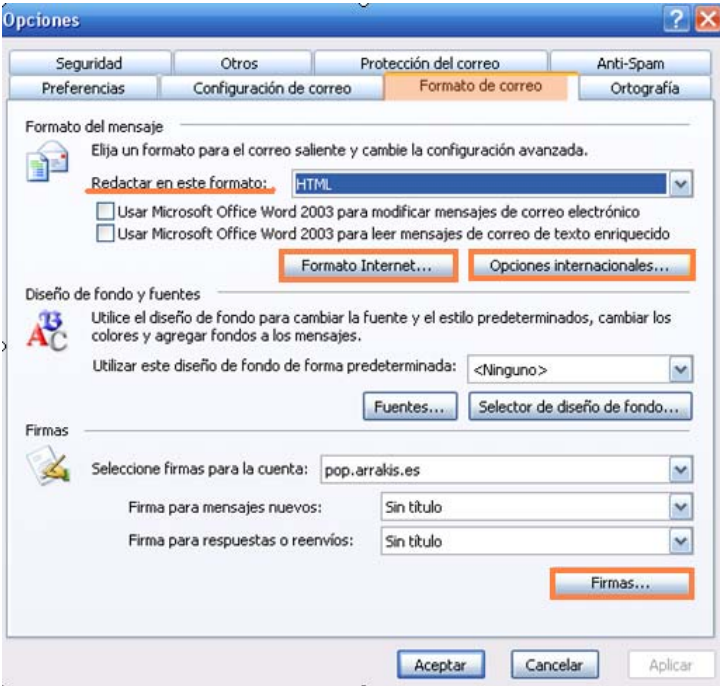

A continuación haremos clic en "**Firmas**" perteneciente al menú Opciones‐>Formato de correo:

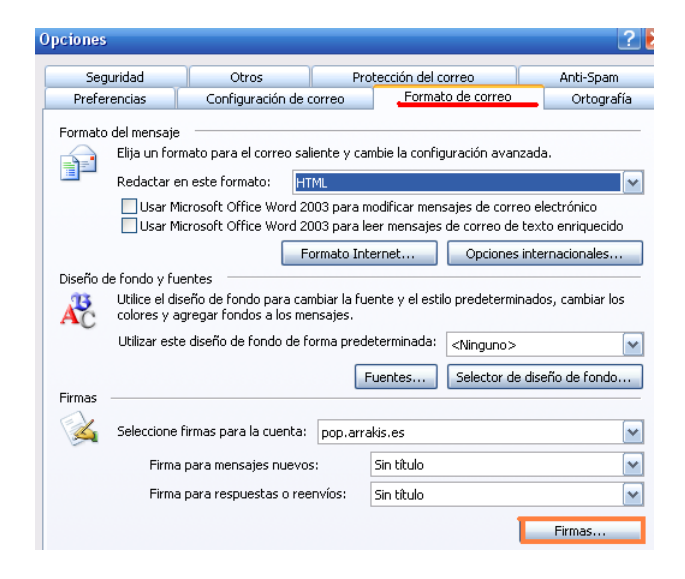

Seguidamente haremos clic sobre "**Nuevo**":

TE BAJASTE DE

Recursos para trabajos administrativos

Gestión de varias firmas en Outlook 2003 www.funcionarioseficientes.com

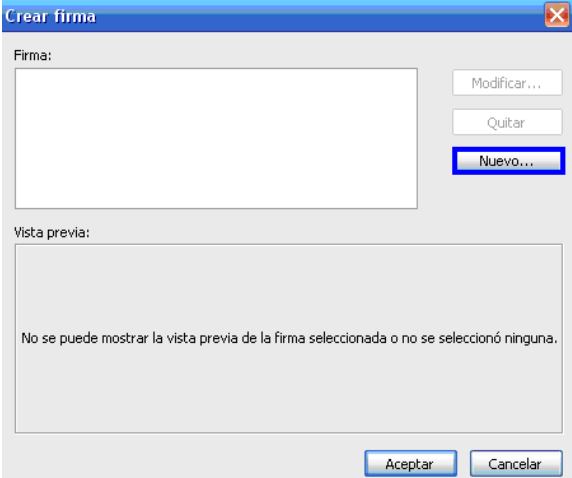

Después le daremos un nombre a la firma y haremos clic sobre "**Siguiente>**".

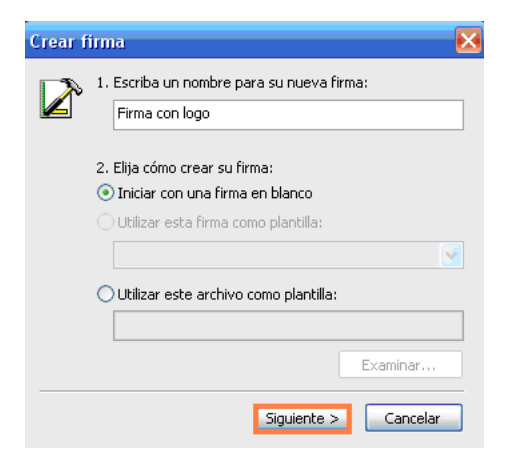

En este cuadro haremos clic sobre "**Avanzado…"** para iniciar el editor del correo (Word de Microsoft) y poder insertar las imágenes del logo. En la siguiente pantalla clic sobre "**Si**".

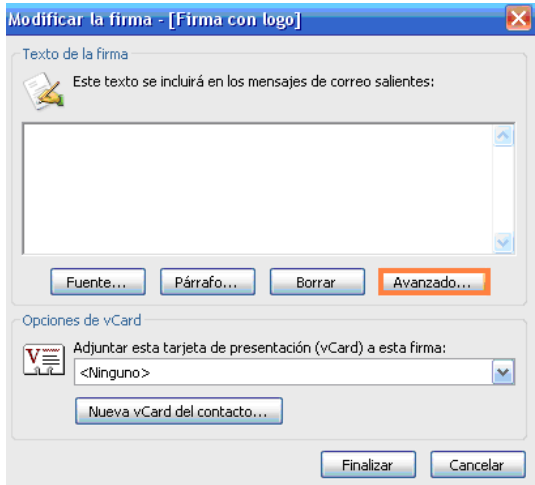

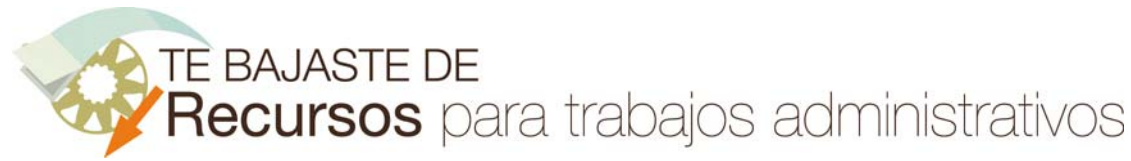

Gestión de varias firmas en Outlook 2003 www.funcionarioseficientes.com

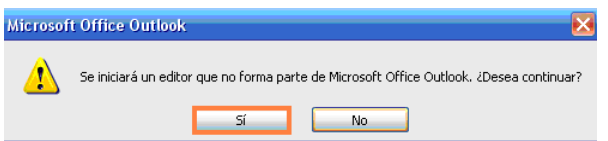

Se abrirá el editor de textos y podremos utilizar todas las herramientas del programa para crear la firma, insertar texto o cualquier tipo de imagen.

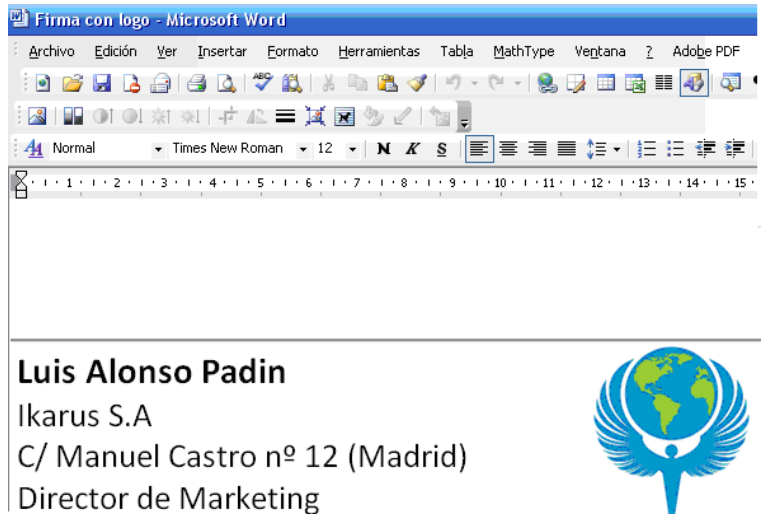

Cuando hayamos finalizado debemos ejecutar el menú **Archivo**‐>**Guardar como**‐>**Página Web** y saldremos del editor.

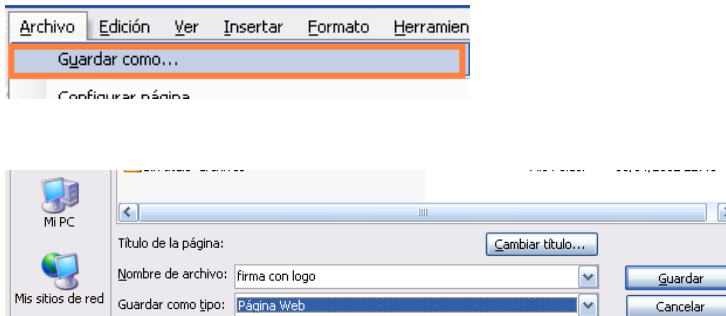

En la siguiente pantalla, clic sobre **Aceptar**.

Telf 91765876 Fax 915643423

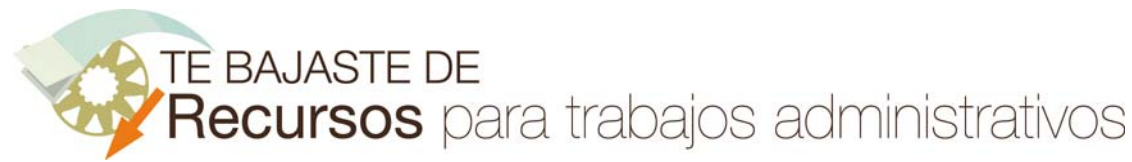

Gestión de varias firmas en Outlook 2003 www.funcionarioseficientes.com

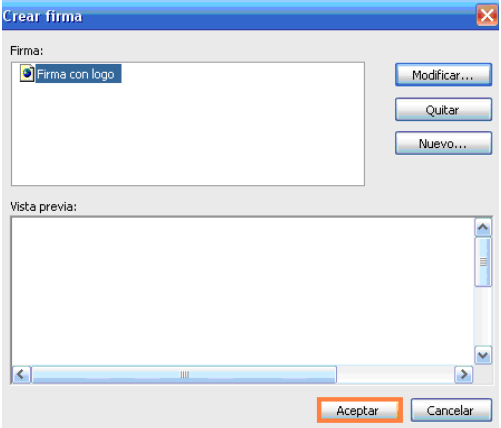

Haremos esto tantas veces como firmas deseemos crear, en el **video tutorial** se puede observar todo el proceso.

Una vez que hemos creado varias firmas, si no vamos a utilizar una de forma predeterminada, es conveniente, no seleccionar ninguna por defecto en el apartado **Firma para mensajes nuevos** o **respuestas** del menú **Herramientas**‐>**Opciones‐>Formato de correo.**

Si seleccionásemos una por defecto, únicamente tendríamos que borrarla antes de insertar otra distinta.

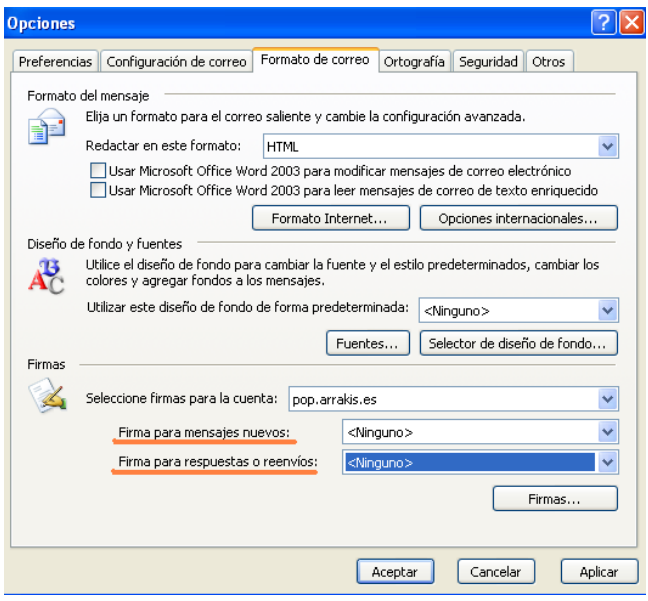

**Una vez creadas las firmas**, veamos como podremos seleccionar cualquiera de ellas.

Haremos clic sobre correo **nuevo**.

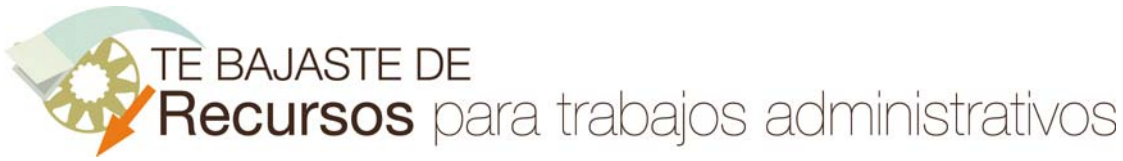

Gestión de varias firmas en Outlook 2003 www.funcionarioseficientes.com

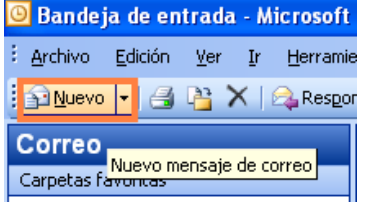

Y después iremos al menú **Insertar**‐>**Firma** y seleccionaremos la que más nos convenga.

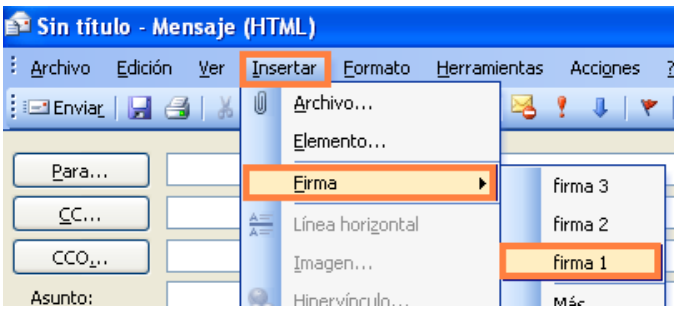

Para borrar una firma basta con hacer un clic sobre ella y luego pulsar la tecla suprimir  $\left(\frac{s_{\text{up}}}{s_{\text{up}}} \right)$  o  $\left(\frac{s_{\text{up}}}{s_{\text{up}}} \right)$ .

## **IMPORTANTE:**

Si queremos utilizar un estilo predeterminado para tener unos determinados márgenes o interlineado (ver artículo "**Formato Outlook**"), etc, debemos activar el Word 2003 para redactar los correos y en ese caso para insertar la firma debemos hacerlo insertándola como imagen.

Vamos al menú **Herramientas**‐>**Opciones‐>Formato de correo** y seleccionamos el Word 2003 para redactar nuestros correos.

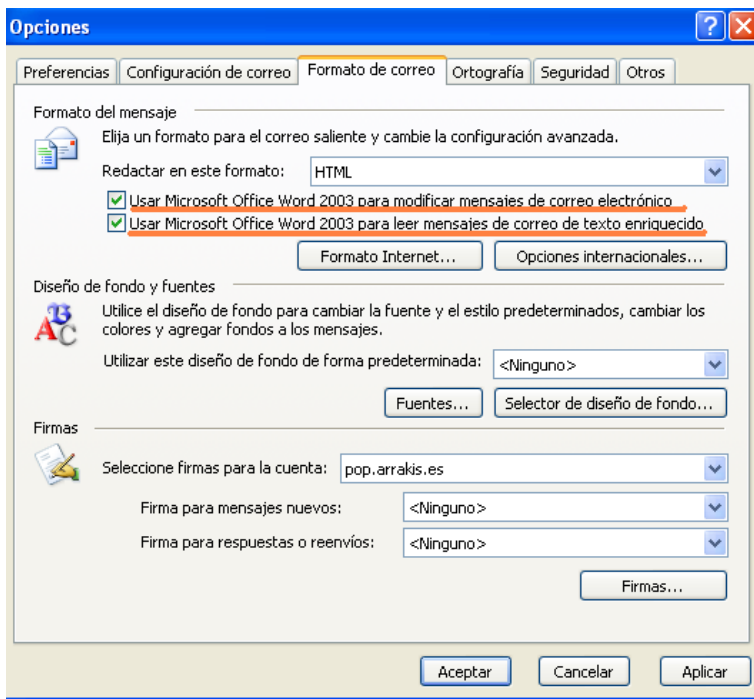

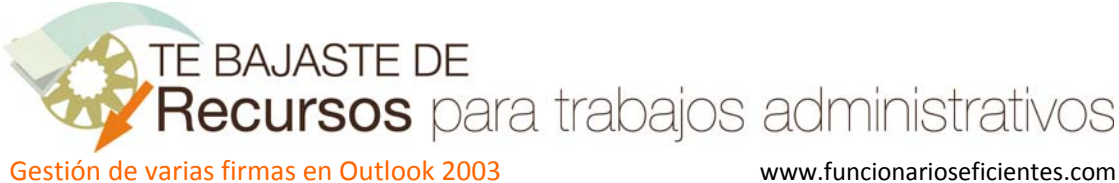

A continuación haremos clic sobre correo **nuevo**.

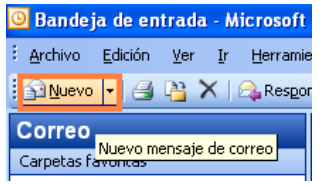

Para insertar la firma (que debemos tener guardada como una imagen), nuestra mejor opción será ejecutando el menú **Insertar**‐>**Imagen**‐>**Desde archivo..**

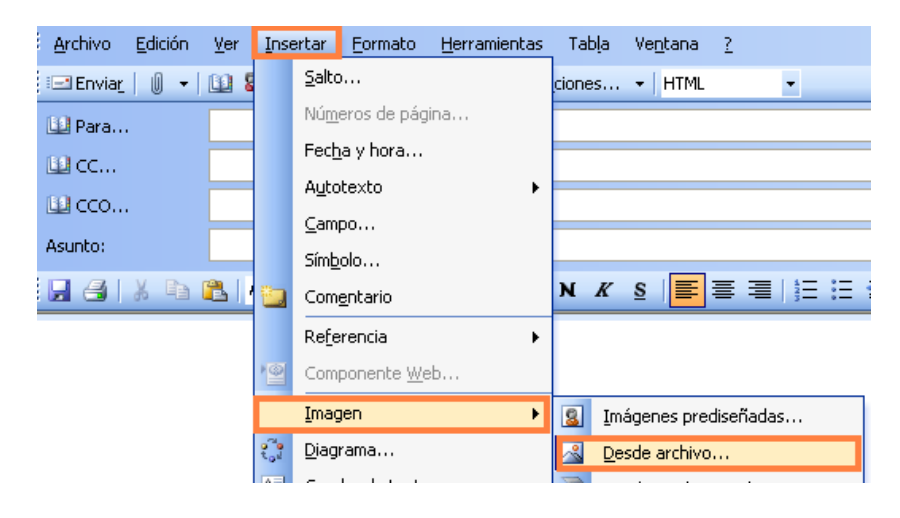

Podemos utilizar distintas firmas, estos son algunos ejemplos:

wistlance Tac

Director de Marketing **IKARUS S.A** C/ Manuel Castro nº 12 (Madríd) Telf 91765876 Fax 915643423

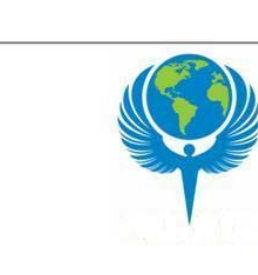

Luis Alonso Padin

Director de Marketing Ikarus S.A C/ Manuel Castro nº 12 (Madrid) Telf 91765876 Fax 915643423

aisil fousePadin

Director de Marketing **IKARUSSA** C/ Manuel Castro nº 12 (Madríd) Telf 91765876 Fax 915643423

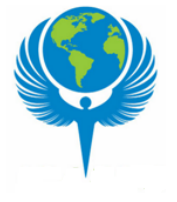

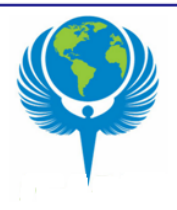